# R-Link 2

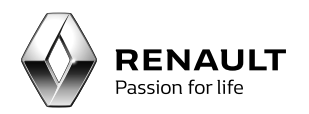

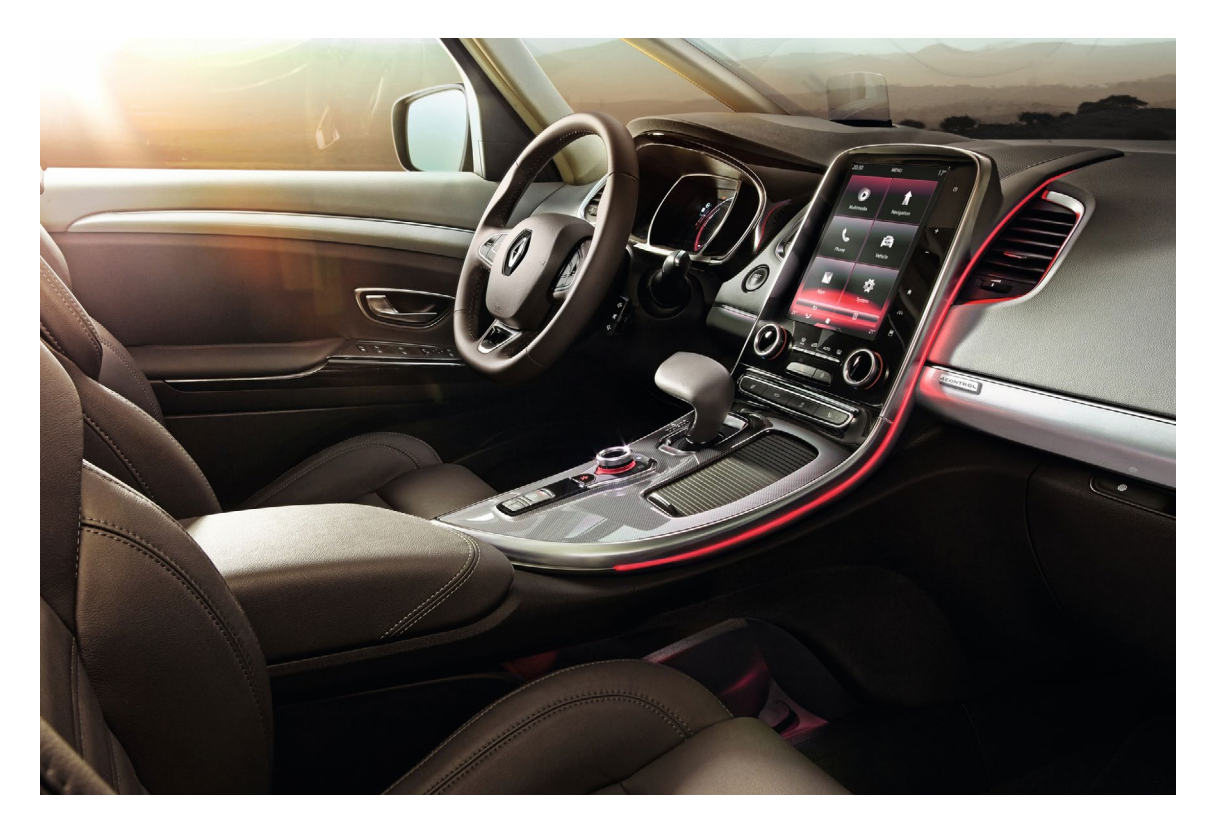

### Updating the R-Link 2 system and the maps

### <span id="page-1-0"></span>Summary

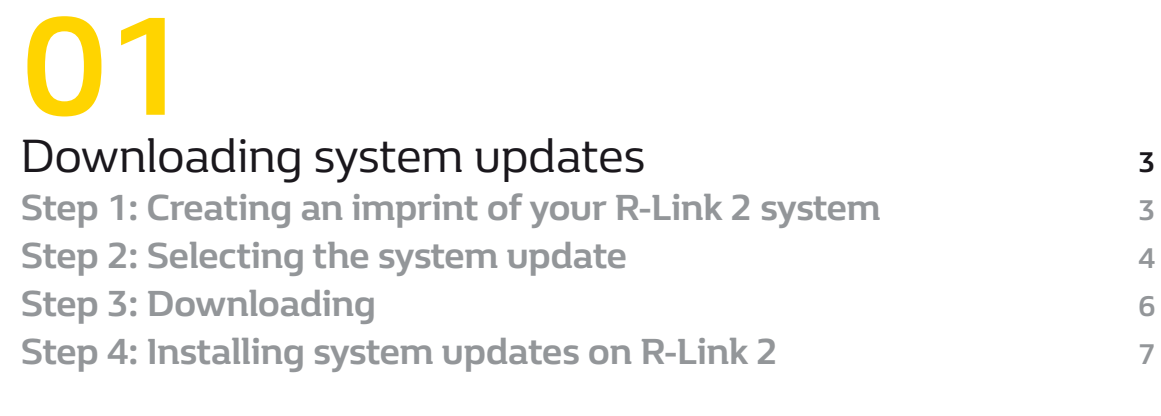

# **[02](#page-8-0)**

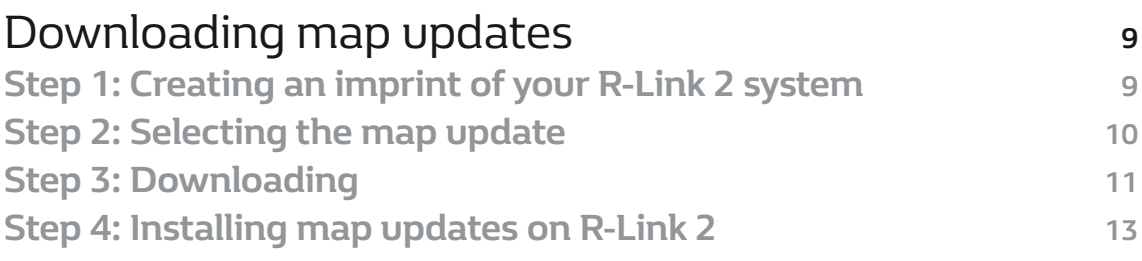

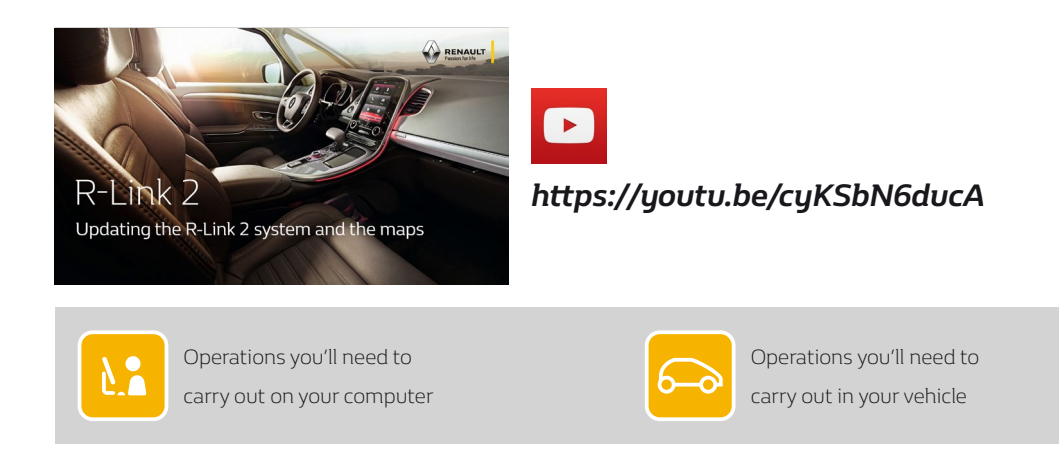

## <span id="page-2-0"></span>**01** Downloading system updates

**Step 1: Creating an imprint of your R-Link 2 system**

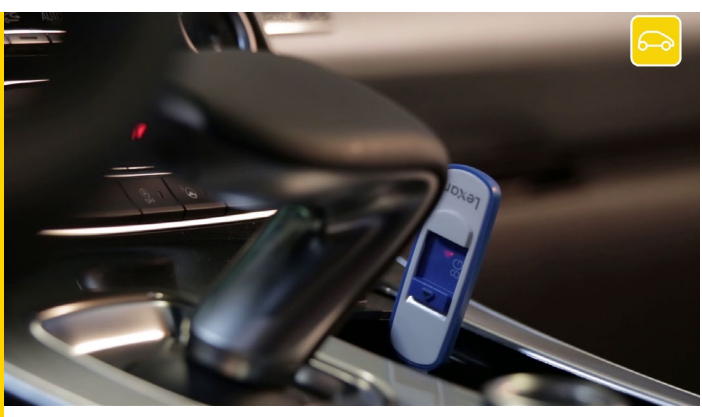

The first thing to do is to make an imprint of your R-Link 2 system on board your vehicle using a USB stick.

The USB stick must be blank with a minimum capacity of 8 gigabytes and in FAT32 format.

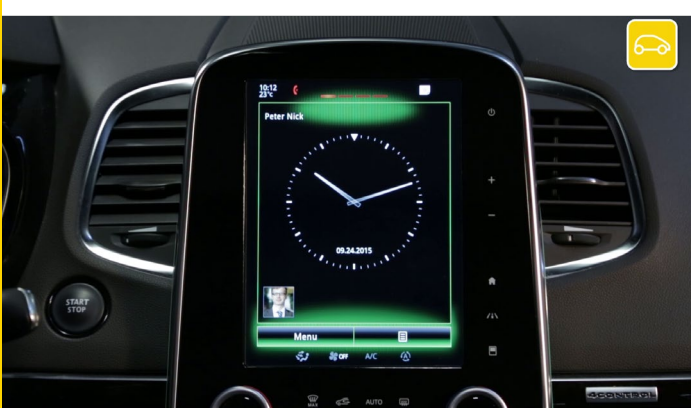

Get comfortably settled in your vehicle, start the engine and switch on your R-Link 2.

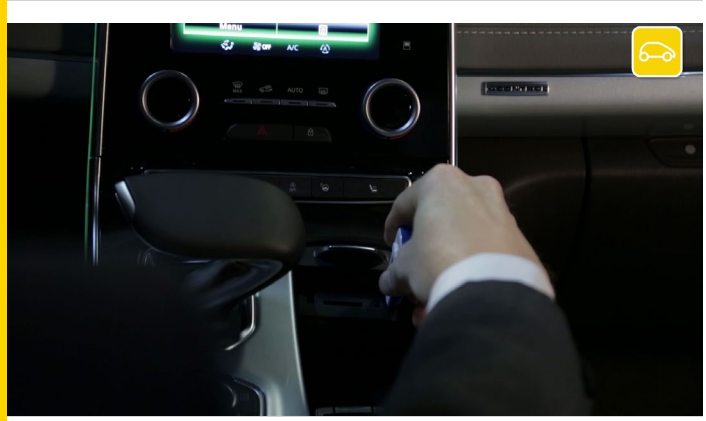

 $1 \text{mn}$ 

Put the USB stick in correctly.

Updating the R-Link 2 system and the maps<br>01 Downloading system updates  $3/14$ 

01 Downloading system updates

Wait for 1 minute and then take out the USB stick. You have created an imprint of your R-Link 2 system.

#### <span id="page-3-0"></span>**Step 2: Selecting the system update**

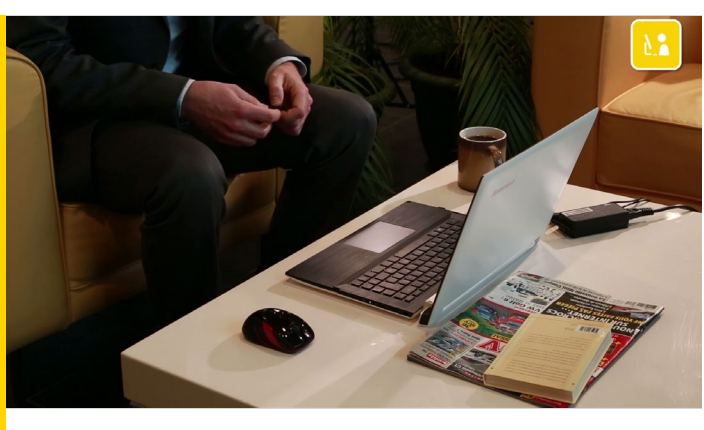

Go onto your computer and have the USB stick ready with the imprint of your R-Link 2 system on it.

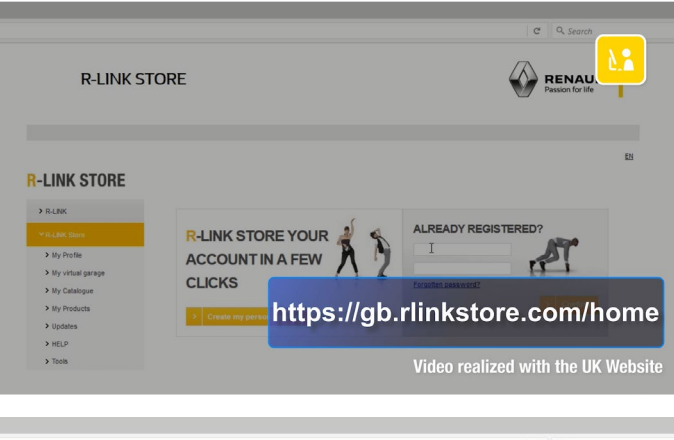

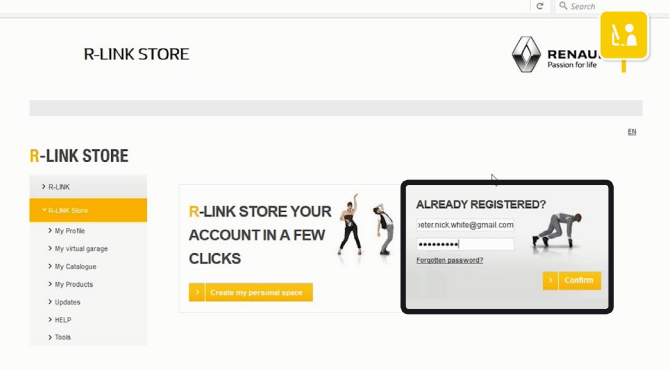

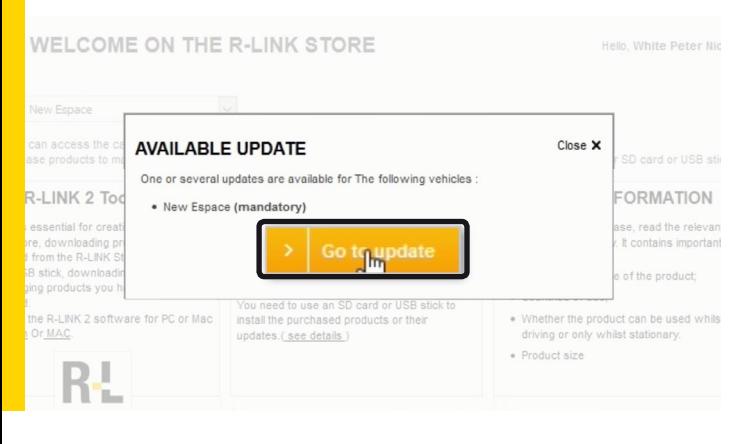

Go onto the R-Link Store website.

Log in to your R-Link Store account using your log-in details.

A message will tell you if you have updates available. Click "Go to update".

A window displays the list of available updates.

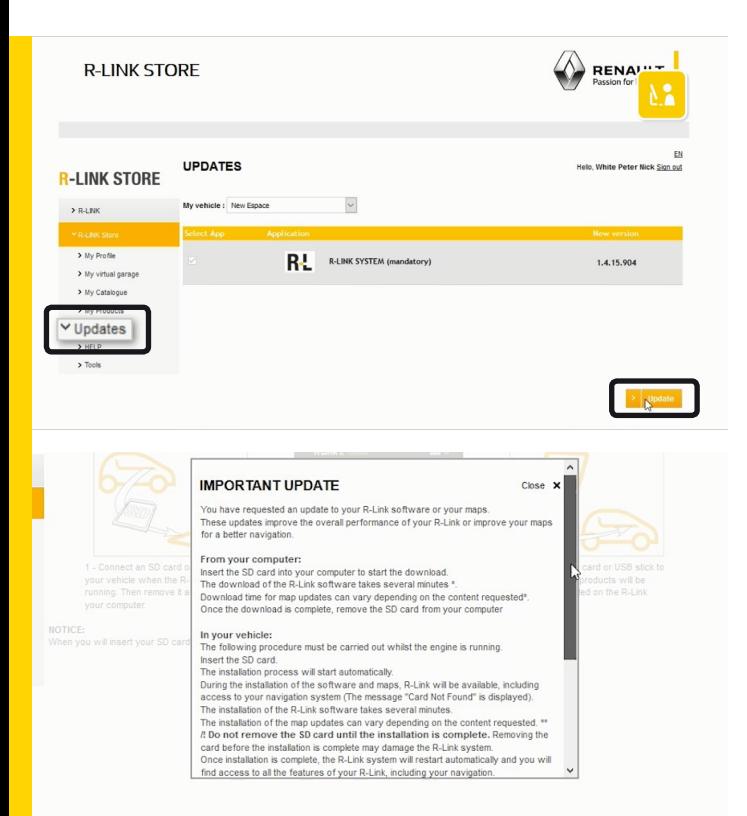

If no message appears you can also check the available updates in the "Updates" menu in the R-Link Store.

Then click "Update".

An information window opens to tell you what to do. Please read what it says carefully and then close the window.

#### <span id="page-5-0"></span>**Step 3: Downloading**

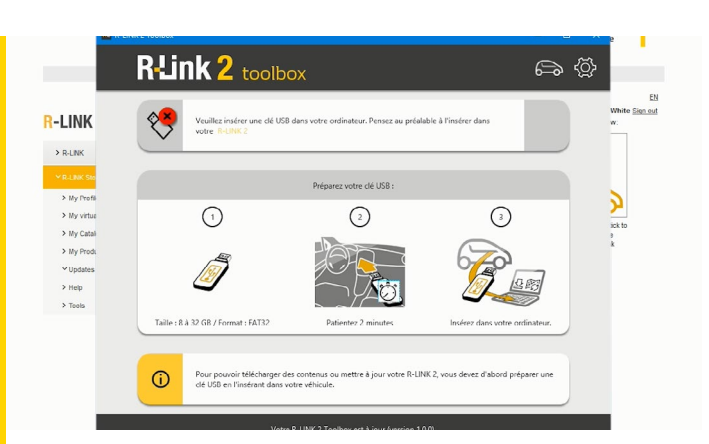

Run the R-Link 2 Toolbox on your PC.

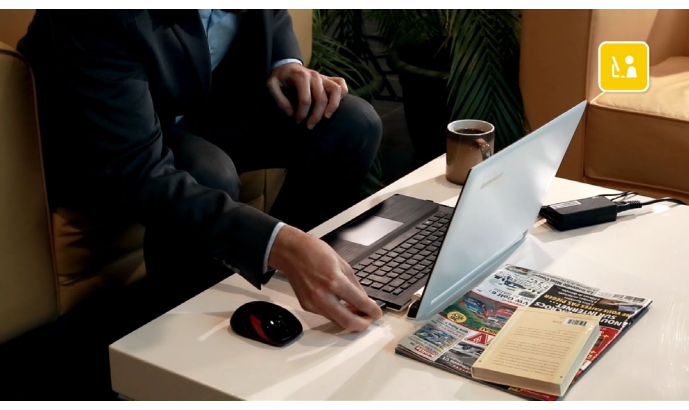

Insert the USB flash drive which you used to perform the imprint of your R-Link 2 system.

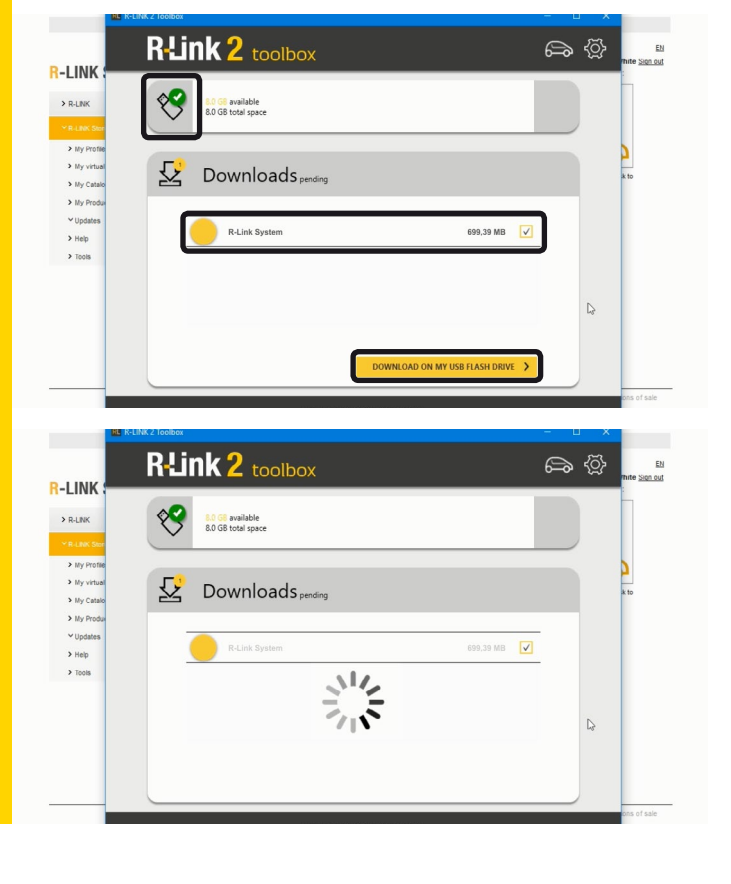

R-Link 2 Toolbox recognises your vehicle automatically.

All of the system updates are now available for download.

Click the "Download to my USB flash drive" button to start downloading.

Please note that large updates can take quite a while, so we suggest that you check your computer won't go into sleep or power-saving mode while the update is in progress.

<span id="page-6-0"></span>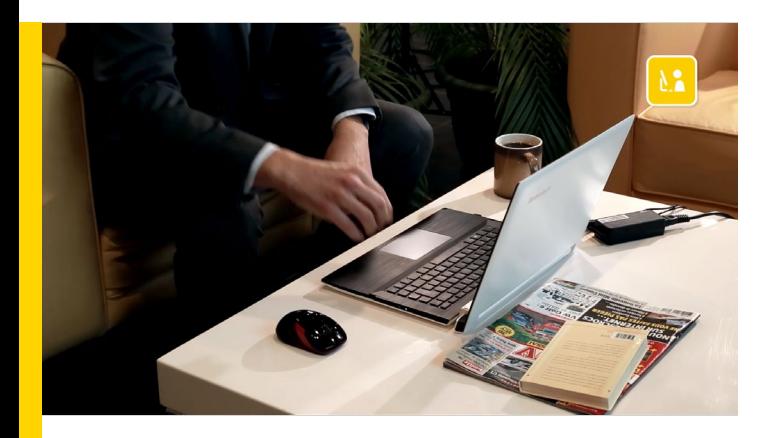

Once the download is complete, close the R-Link 2 Toolbox and safely remove the USB flash drive from your computer.

#### **Step 4: Installing system updates on R-Link 2**

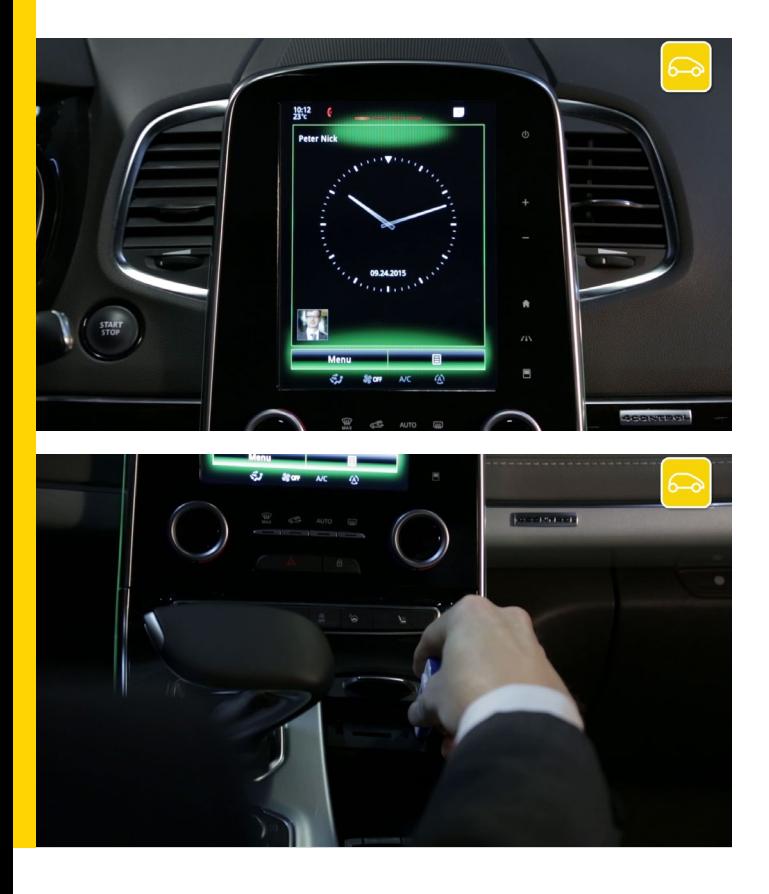

To install system updates, get comfortably settled in your vehicle and use the USB stick with the download on.

Start the engine and leave it running throughout the installation.

Switch on your R-Link 2 and insert your USB stick.

Wait a few moments for R-Link 2 to recognize your USB stick.

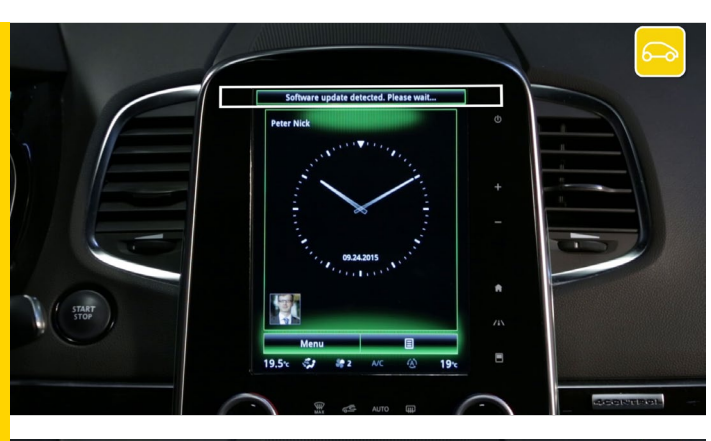

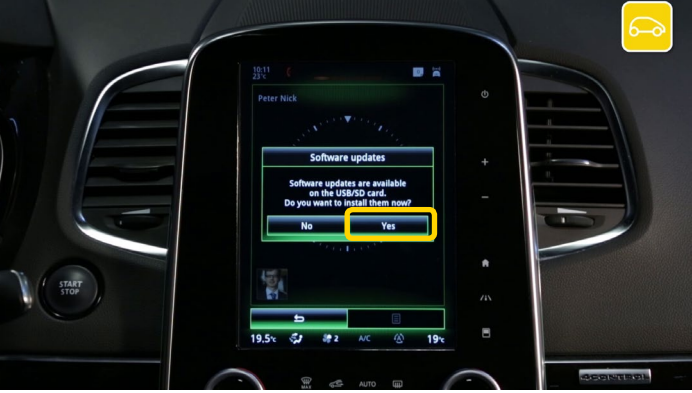

The R-Link 2 system has detected your stick and is searching for information related to R-Link 2.

R-Link 2 will automatically prompt you to install the updates you have downloaded.

Press "yes" to start installing the updates on your R-Link 2.

Wait for the updates to install.

Please note that this process may take a while depending on the size of the files you're downloading.

Do not use R-Link 2. This would interrupt installation of your updates. Leave your engine running during the process.

Once the download is complete, R-Link 2 automatically restarts.

All your system updates have been installed.

Peter Nick

Success of th

### <span id="page-8-0"></span>**02** Downloading map updates

**Step 1: Creating an imprint of your R-Link 2 system**

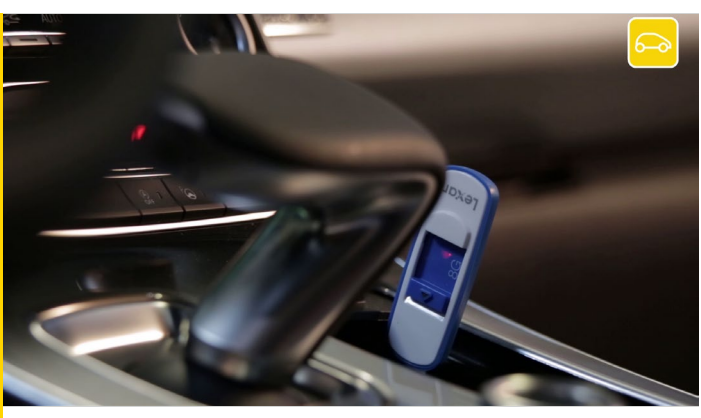

The first thing to do is to make an imprint of your R-Link 2 system on board your vehicle using a USB stick.

The USB stick must be blank with a minimum capacity of 8 gigabytes and in FAT32 format.

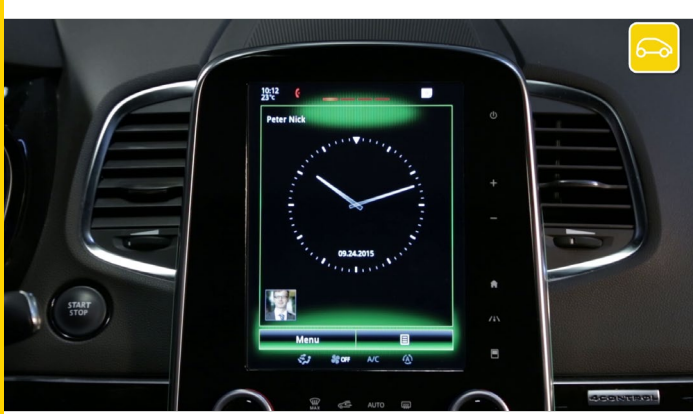

Get comfortably settled in your vehicle, start the engine and switch on your R-Link 2.

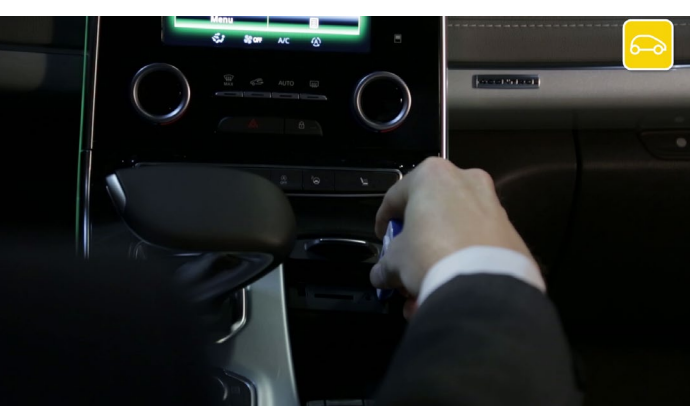

 $1 \text{mn}$ 

Put the USB stick in correctly.

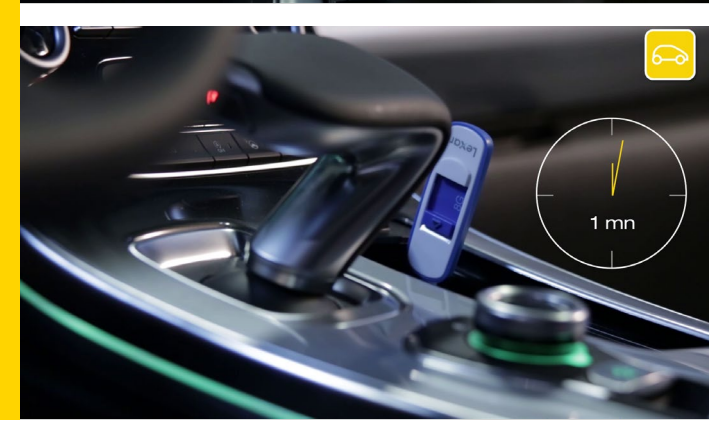

Wait for 1 minute and then take out the USB stick. You have created an imprint of your R-Link 2 system.

#### <span id="page-9-0"></span>**Step 2: Selecting the map update**

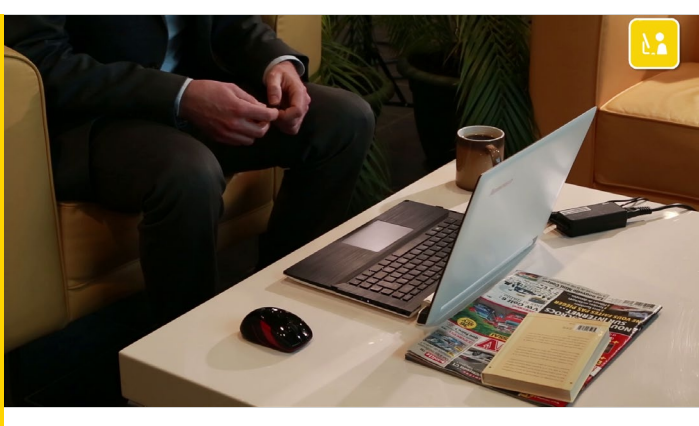

Go onto your computer and have the USB stick ready with the imprint of your R-Link 2 system on it.

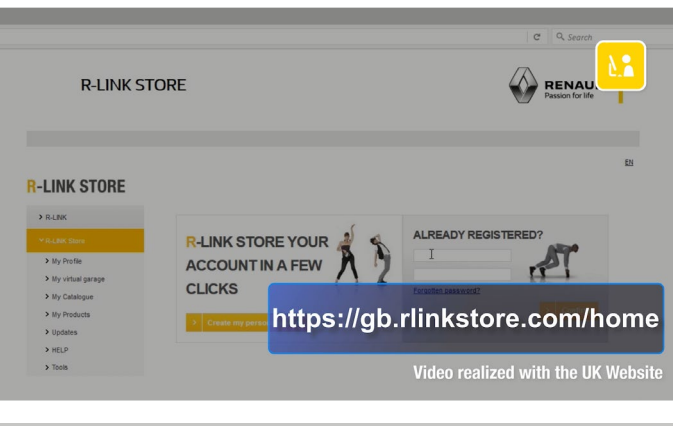

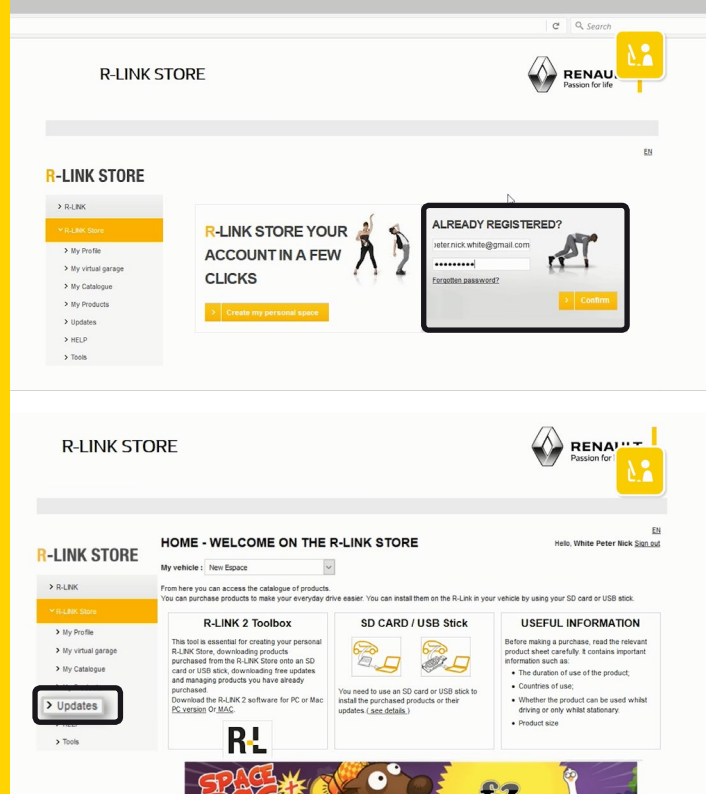

Go onto the R-Link Store website.

Log in to your R-Link Store account using your log-in details.

In the "Updates" menu on R-Link Store.

<span id="page-10-0"></span>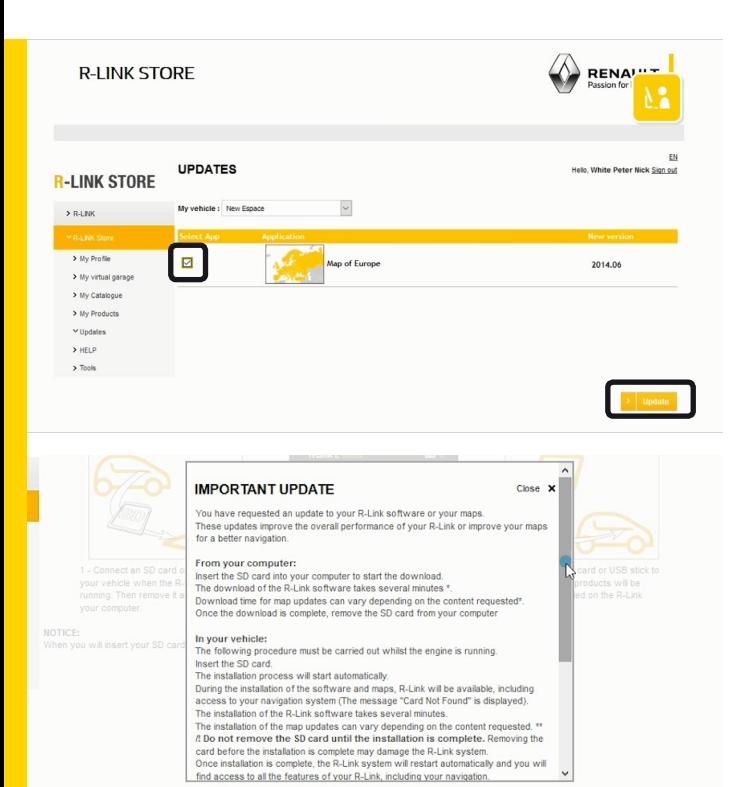

Tick the new map. Then click "Update".

An information window opens to tell you what to do. Please read what it says carefully and then close the window.

#### **Step 3: Downloading**

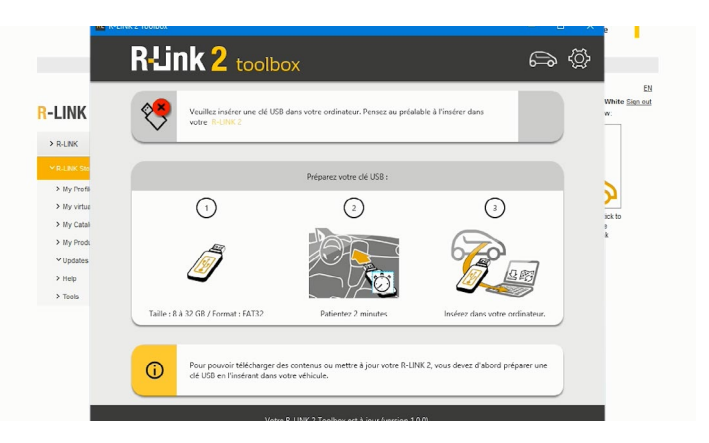

Launch the R-Link 2 Toolbox on your PC.

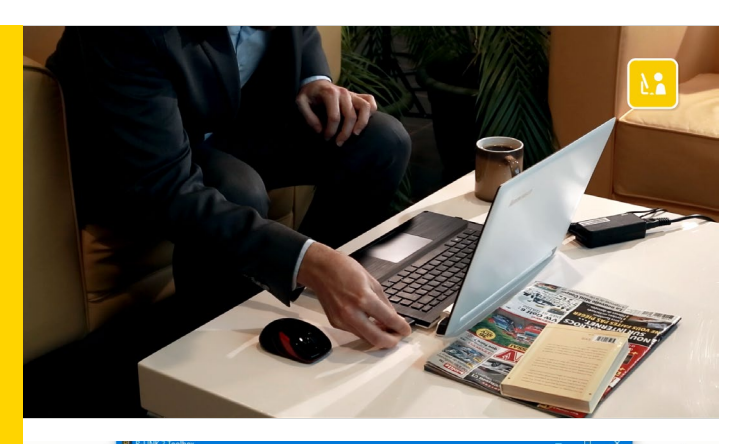

**R-Link 2** toolbox ុទ្ធ ⊗ **R-LINK** R  $\rightarrow$  R-LINK GE available 귯 Downloads <sub>pending</sub>  $\begin{aligned} &\Rightarrow u_{y} \in \\ &\Rightarrow u_{y} \in \end{aligned}$  $\begin{array}{c} \mathsf{v} \cup \mathsf{pd} \\ \mathsf{v} \ \mathsf{Help} \end{array}$  $4.9$  GB  $\sqrt{2}$ Map of Europe  $\mathbb{D}$ 

**R-Link 2** toolbox ⇔ ⊗ **R-LINK**  $\rightarrow$  R-LINK R 8.0 GB available<br>8.0 GB total space 귯 Downloads <sub>pending</sub>  $>$   $My$   $\rightarrow$   $My$   $\rightarrow$   $Upd$ <br> $\rightarrow$   $Help$  $\overline{\mathsf{v}}$  $2^{17}$  $\overline{\mathbf{z}}_{\text{in}}$  $\mathbb{D}$ **R-Link 2** toolbox 6⇒ ۞ **R-LINK R**  $\rightarrow$  R-LINK 3,1 GB available<br>8.0 GB total space  $\begin{aligned} &\Rightarrow My \land \\ &\Rightarrow My \land \\ &\Rightarrow My \land$  $\overline{\mathbf{\Sigma}}$  Downloads lled on vour R-LINK 2 ad is ready to be insta molete on the 3/31/16  $\odot$ 

Insert the USB flash drive which you used to perform the imprint of your R-Link 2 system.

R-Link 2 Toolbox recognises your vehicle automatically.

All the updates listed that you have selected are now available for download.

Click the "Download to my USB flash drive" button to start downloading.

Please note that large updates can take quite a while, so we suggest that you check your computer won't go into sleep or power-saving mode while the update is in progress.

Once the download is complete, close the R-Link 2 Toolbox and safely remove the USB flash drive from your computer.

#### <span id="page-12-0"></span>**Step 4: Installing map updates on R-Link 2**

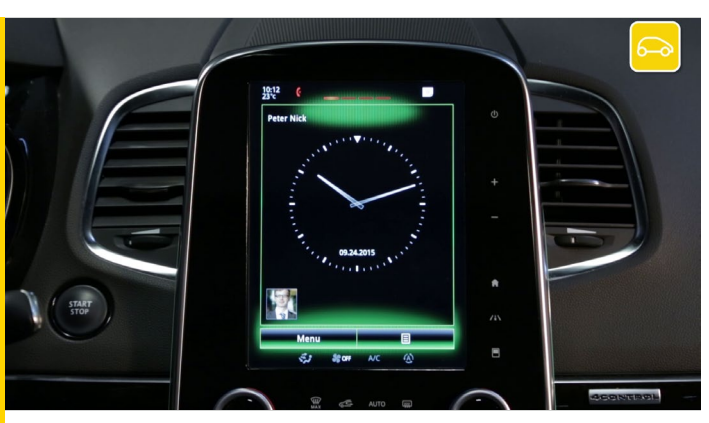

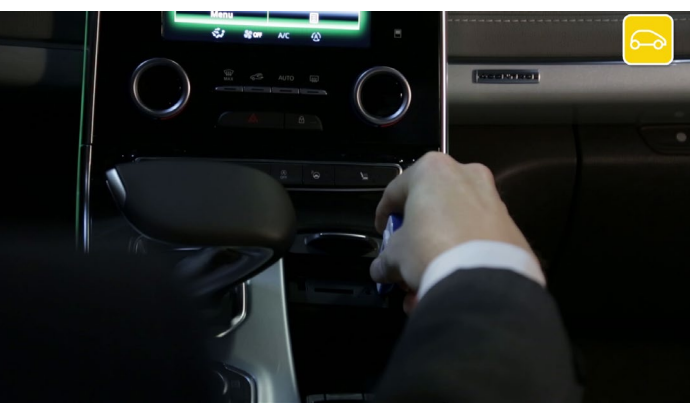

To install system updates, get comfortably settled in your vehicle and use the USB stick with the download on.

Start the engine and leave it running throughout the installation.

Switch on your R-Link 2 and insert your USB stick. Wait a few moments for R-Link 2 to recognize your USB stick.

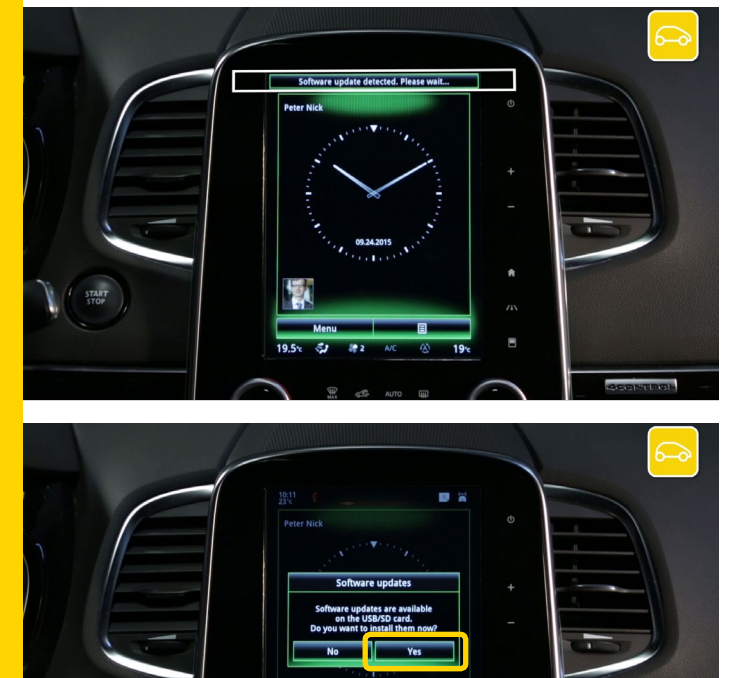

The R-Link 2 system has detected your stick and is searching for information related to R-Link 2.

R-Link 2 will automatically prompt you to install the updates you have downloaded.

Press "Yes" to start installing the updates on your R-Link 2.

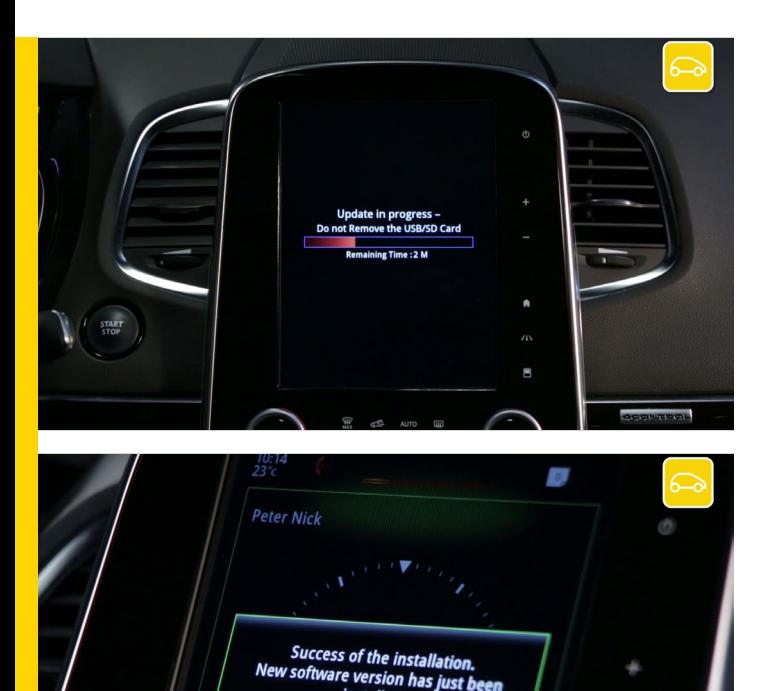

Do you w

vant to i update file from USB key/SD Wait for the updates to install.

Please note that this process may take a while depending on the size of the files you're downloading.

Do not use R-Link 2. This would interrupt installation of your updates. Leave your engine running during the process.

Once the download is complete, R-Link 2 automatically restarts.

All your system updates have been installed.